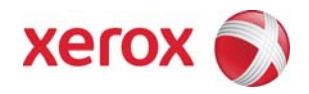

## **Phaser 3300MFP Firmware Upgrade Instructions via CentreWare Internet Services (CWIS)**

**CAUTION: The upgrade procedure will delete any current jobs in the Print queue and prevent further jobs from printing until the upgrade has completed. To preserve these jobs, allow them to complete before upgrading the firmware. Any jobs sent to the printer during the upgrade may be lost.** 

**NOTE:** These instructions describe the Firmware Upgrade procedure for a network connected Phaser 3300MFP. An alternative firmware upgrade file and associated instructions exist for machines that are connected to a PC via USB. These must be downloaded separately.

**NOTE:** All configured network settings and installed options will be retained on the device after the upgrade procedure. Nonetheless, it is advisable to record all settings and back up (export) all address lists that are stored on the device, prior to performing the upgrade.

## *Prerequisites / information checklist:*

- o Check the version of the firmware currently installed in the Phaser 3300MFP before performing the upgrade to determine if a firmware upgrade is required. The current firmware version installed in the machine can be found from the CWIS **Properties** page. Check under the **About Printer / Version information**  section, in the **Operating System** field.
- o Make sure the correct firmware upgrade file has been downloaded and extracted to a known location on the computer. If necessary, click on the **[Printer Drivers]** link in the **Software Links** section, from the CWIS **Support** page to search for and download the necessary file. After the file has been downloaded to the computer, extract the firmware upgrade file and note the location where the file was saved. **Note:** This file will have a name in the form of \*.hd
- $\circ$  Obtain the IP address for the machine to be upgraded. This can be found by printing the Configuration Page report.
- o The System Administrator's user name and password may be required to upgrade the firmware. Make sure to have this information prior to performing the upgrade.

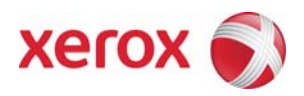

*To upgrade the Phaser 3300MFP via CentreWare Internet Services:*

- 1. From the computer, open an Internet browser window.
- 2. Enter the IP address of the printer in the **Address** field, and then press [Enter] on the keyboard. The CentreWare Internet Services window will be displayed.
- 3. Click on the [Print] button or tab.
- 4. Click on the [File Download] link in the **Print** section on the left side of the window.
- 5. Login as System Administrator to perform the remote firmware upgrade. Type the current **Username** and **Password** in the relevant fields, and then click on [OK]. **NOTE:** At the time the Phaser 3300MFP is installed, the default Username is "admin" and the Password is "1111"
- 6. Click on the [Browse] button and navigate to the location on the computer where the firmware file was downloaded and extracted.
- 7. Select the file (\*.hd), and then press [Enter] on the keyboard.
- 8. Click on the blue button directly below the **Filename** field to begin the file download to the printer. A pop-up window will be displayed indicating the file download status. The machine will display "Flash Upgrade…"
- 9. When the file has been downloaded to the Phaser 3300MFP, a "Processing Upgrade" message will be displayed. Click on the [OK] button to close the status window. **NOTE:** The upgrade takes approximately five minutes to complete. The machine will display various messages. Finally the machine will display "System Initializing", followed by the usual "Ready to Copy" screen.
- 10. Check the version of the firmware now installed on the Phaser 3300MFP to confirm that the firmware upgrade has been successful. The current firmware version installed in the machine can be found by printing a Configuration Page report or from the CWIS **Properties** page. Check under the **About Printer / Version information** section, in the **Operating System** field.
- 11. The browser window can now be closed.